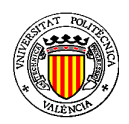

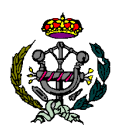

#### **APLICACIÓN EN MATLAB PARA EL DISEÑO DE PIDS**

# **1.- INTRODUCCIÓN**

 Con la intención de facilitar el cálculo y diseño de un regulador PID se ha creado esta aplicación informática en el entorno gráfico de Matlab. Los resultados obtenidos en la aplicación pueden después ser implementados para realizar el control de los procesos.

 La aplicación incluye todas las posibilidades de análisis que se deben de tener en cuenta a ala hora de diseñar un regulador PID. El programa ofrece la posibilidad de realizar simulaciones, que reflejen el comportamiento ideal del regulador obtenido.

 El siguiente manual pretende explicar de un modo breve y claro el funcionamiento de la aplicación para conseguir los resultados esperados.

### **2.- PROGRAMA INFORMÁTICO**

En este apartado se explica el funcionamiento de la aplicación, cada una de sus funciones y propiedades principales.

 El programa informático está creado en Matlab 2010b, y está compuesto por 11 archivos: actxlicense.m, principal.asv, principal.fig, principal.m, especificaciones.asv, especificaciones.fig, especificaciones.m, Dibujo.jpg, calcular\_PID.asv, calcular\_PID.fig y calcular\_PID.m .

 Para ejecutar el programa informático se debe abrir el archivo principal.fig desde el icono de GUIDE en Matlab, y pulsar el botón verde (Run) en la ventana de trabajo. Otro modo de arrancar la aplicación es situarse en Matlab en la carpeta donde se encuentran los archivos del programa, y sobre la ventana de Matlab, se debe escribir >>principal. A continuación se abrirá la ventana principal de trabajo para diseñar el regulador PID.

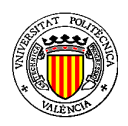

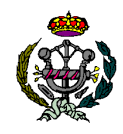

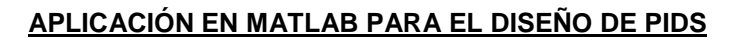

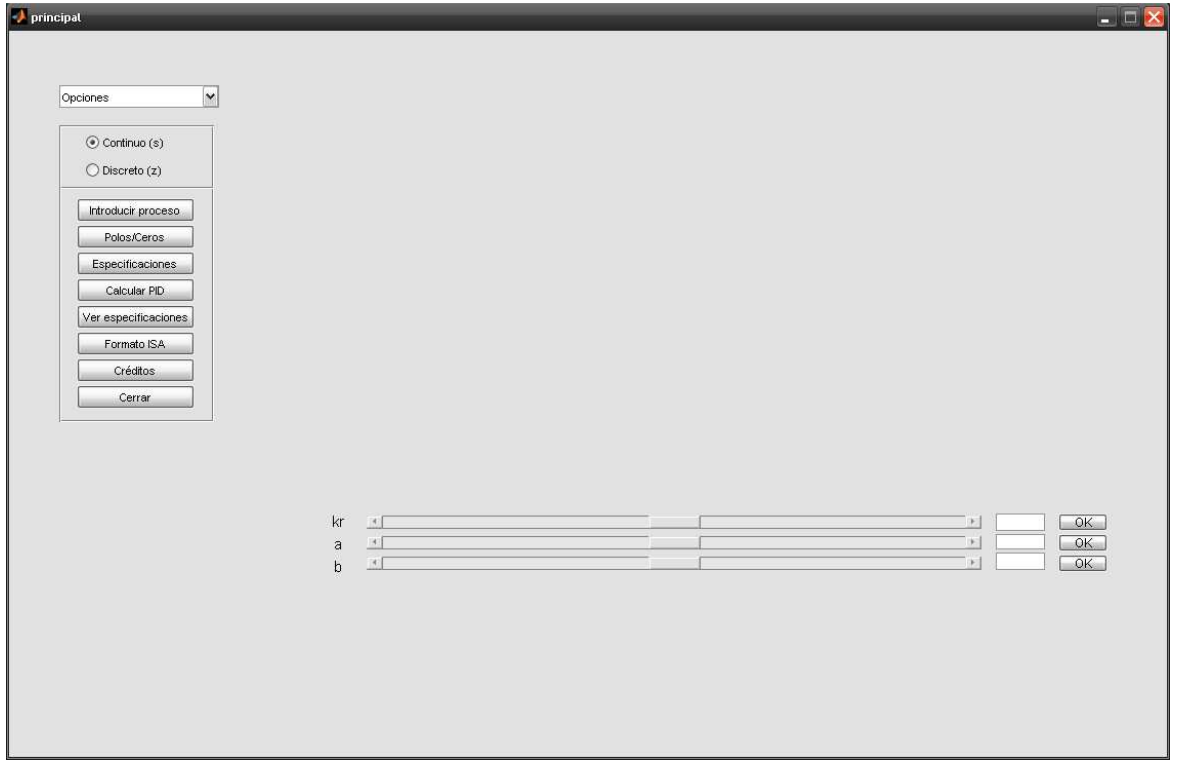

**Figura 2.1. Pantalla principal de la aplicación** 

 La pantalla principal está formada por una serie de botones, con una finalidad específica. Es necesario conocer que ciertas funcionalidades de la pantalla principal no pueden ser utilizadas, sin antes haber utilizado otras de ellas.

### - **Panel de continuo/discreto**

 Lo primero que se debería tener en cuenta es si se va a trabajar en continuo o en discreto. Para ello se dispone de un botonero que nos permite seleccionar una de las dos posibilidades, nunca las dos, o ninguna de ellas. El funcionamiento de la aplicación es igual para cada uno de los sistemas.

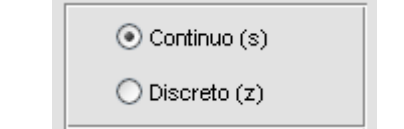

**Figura 2.2. Selección de continuo y discreto** 

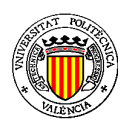

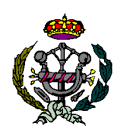

#### **APLICACIÓN EN MATLAB PARA EL DISEÑO DE PIDS**

### - **Botón Introducir proceso**

 Una vez seleccionado el modo de diseño, el siguiente paso será introducir la función de transferencia del proceso a controlar. Para ello se pulsará el botón Introducir proceso de el panel de botones de la pantalla principal.

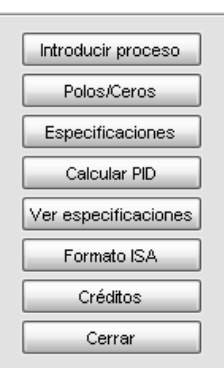

### **Figura 2.2. Panel de botones del menú principal**

 Una vez pulsado el botón se abrirá una nueva ventana que nos permitirá introducir los valores de cada uno de los términos de la función de transferencia.

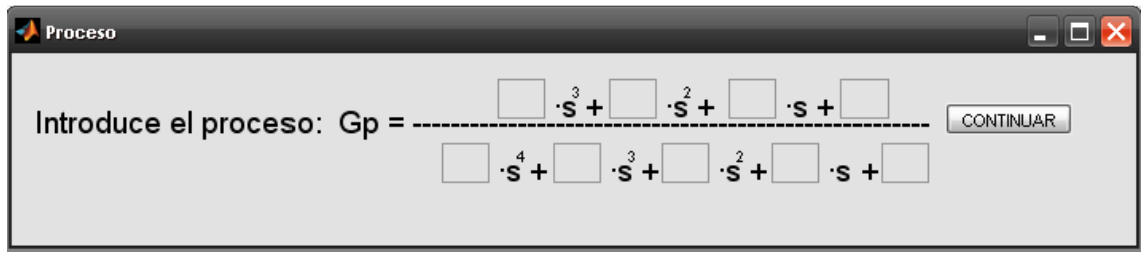

### **Figura 2.3. Ventana para introducir el proceso**

 Tras introducir la función de transferencia se pulsará el botón CONTINUAR para guardar los valores introducidos y volver a la pantalla principal. En la pantalla principal se mostrará la función de transferencia en la parte inferior izquierda.

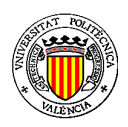

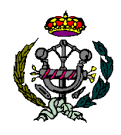

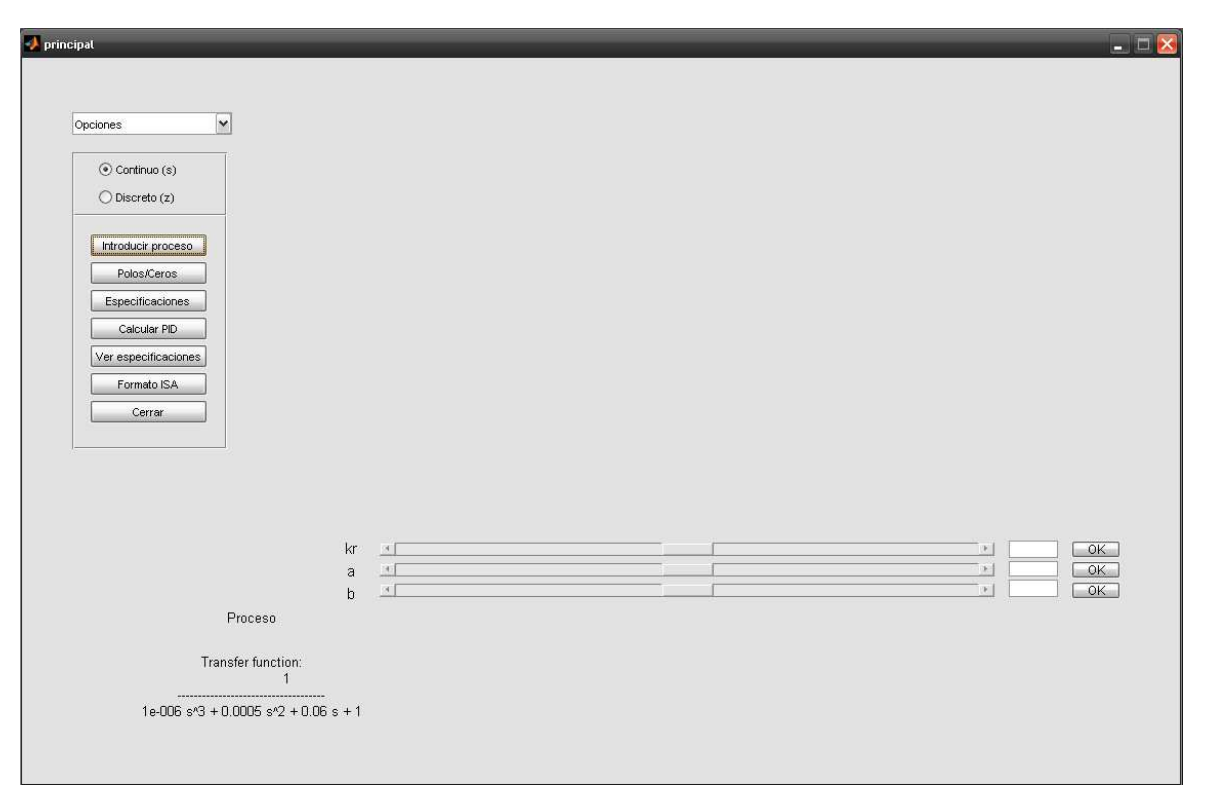

#### **APLICACIÓN EN MATLAB PARA EL DISEÑO DE PIDS**

**Figura 2.4. Pantalla principal** 

# - **Botón Polos/Ceros**

 El botón Polos/Ceros que se muestra en la figura 2.2 nos permite ver la función de transferencia del proceso introducido en forma de ganancia, polos y ceros. Solo es necesario pulsar sobre él y el proceso se muestra en la pantalla principal con el nuevo formato.

 Además se muestran en el texto los valores de los polos y de los ceros del sistema. En caso del proceso no tenga ceros, también se muestra este mensaje, como se puede apreciar en la figura 2.5.

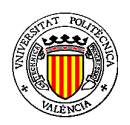

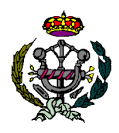

# **APLICACIÓN EN MATLAB PARA EL DISEÑO DE PIDS**

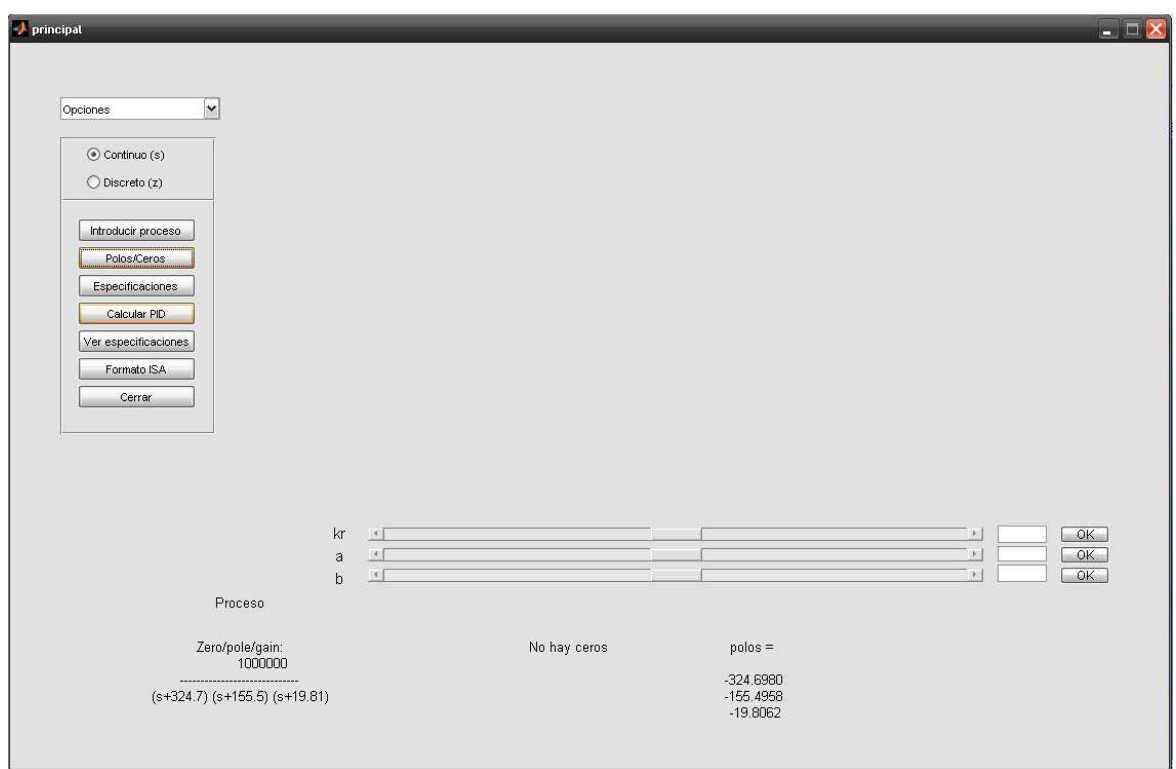

**Figura 2.5. Pantalla principal** 

### - **Botón Ver especificaciones**

 Pulsando el botón Ver especificaciones, se pueden mostrar los valores de las especificaciones introducidas, y en el caso de que se esté mostrando la gráfica del lugar de las raíces, también se mostrarían las líneas de especificaciones sobre la gráfica.

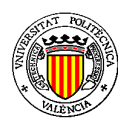

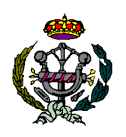

#### **APLICACIÓN EN MATLAB PARA EL DISEÑO DE PIDS**

#### - **Botón Especificaciones**

 Al pulsar el botón Especificaciones que se muestra en la figura 2.2, se desplegará una nueva ventana donde poder introducir las especificaciones que se deseen. En la figura 2.6. se puede ves el aspecto de la ventana de especificaciones.

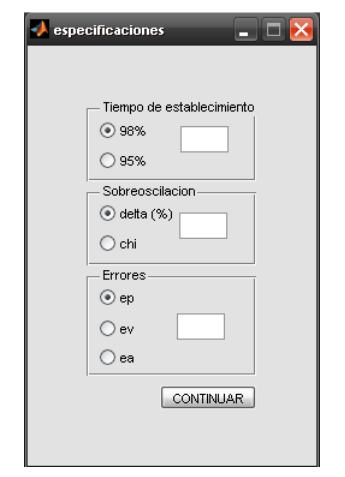

**Figura 2.6. Ventana de especificaciones** 

 En la ventana de especificaciones se deberá seleccionar una de las opciones para cada una de las especificaciones, e introducir el valor de cada una de ellas. Para concluir se deberá pulsar el botón CONTINUAR, de modo que se guardarán los valores introducidos y se volverá a la pantalla principal.

# - **Botón Calcular PID**

El siguiente paso deberá ser pulsar el botón Calcular PID del panel de botones de la pantalla principal. Tras esto se abrirá la ventana que se muestra en la figura 2.7 en la que se nos mostrará el lugar de las raíces del proceso introducido. Sobre la gráfica se ven unas líneas en color magenta que indican las especificaciones introducidas por el usuario.

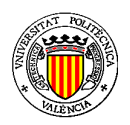

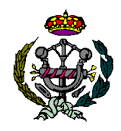

#### **Calcular\_PID**  $\Box$   $\Box$   $\times$ Edit View Insert Tools Desktop Window Help Tiempo de establecimiento Root Locus  $98% = 1$  seg 1500 Sobreoscilacion 1000 delta= 4.333 % snn  $ep = 0$  $-96$ Axis Punto de intersección  $\overline{0}$ maginar  $-4$  $\pm$  j 4.003  $-500$ Árbol de decisión Añadir regulador  $-1000$  $Cerrar$  $-1500$  $\frac{1}{-1000}$ Seleccionar pto de diseño  $-200$  $rac{1}{200}$  $\pm j$ Real Axis

# **APLICACIÓN EN MATLAB PARA EL DISEÑO DE PIDS**

**PROYECTO FINAL DE CARRERA** 

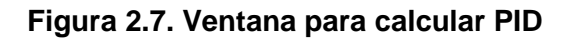

 En esta ventana se almacenan los valores introducidos de especificaciones que se ven en el menú de la parte superior izquierda. También se muestra el punto de intersección de las especificaciones por si fuera de utilidad para el diseñador, a la hora de elegir el punto de diseño, que se nos pide por medio de dos Edit situados en el mismo menú, que se muestran en la figura 2.8.

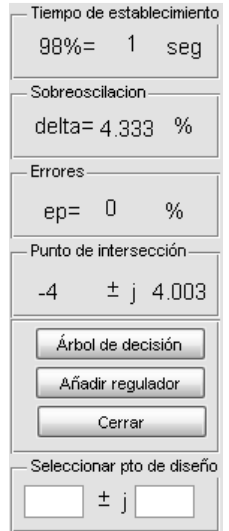

**Figura 2.8. Panel de botones para calcular PID** 

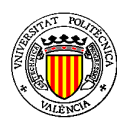

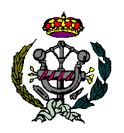

#### **APLICACIÓN EN MATLAB PARA EL DISEÑO DE PIDS**

## - **Botón Árbol de decisión**

 Tras esto, se debe pulsar el botón de Árbol de decisión. El programa mostrará una interfaz, donde el usuario podrá decidir el tipo de regulador a diseñar, según se cumplan las especificaciones dinámicas y las especificaciones estáticas.

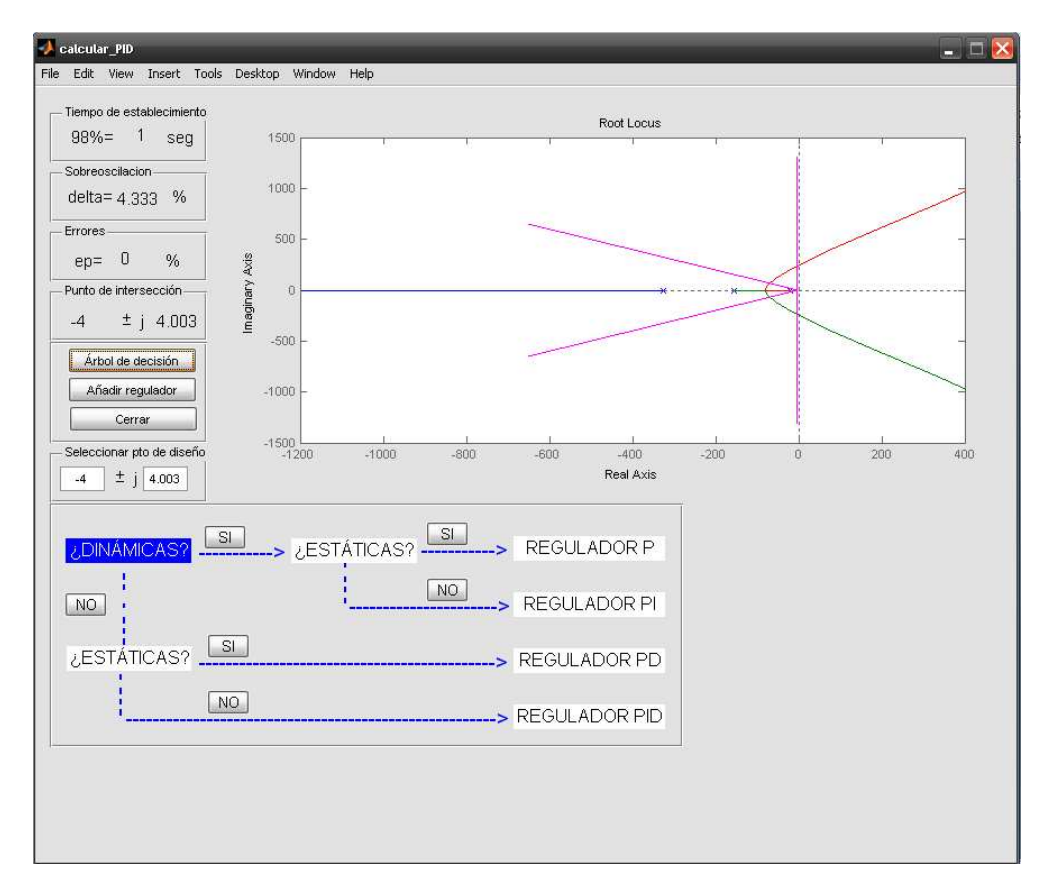

### **Figura 2.9. Ventana para calcular PID**

### - **Panel de selección de criterio de cálculo**

 Pulsando sobre los botones del árbol de decisión, podemos llegar hasta el tipo de regulador que se quiere diseñar. Además, se mostrará un texto con el error del sistema antes de calcular el regulador deseado. Al escoger el tipo de regulador, aparecerá un panel de botones en la parte inferior derecha, para que el usuario pueda seleccionar el criterio por cuál se quiere calcular el regulador.

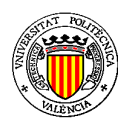

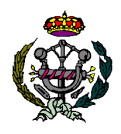

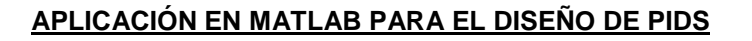

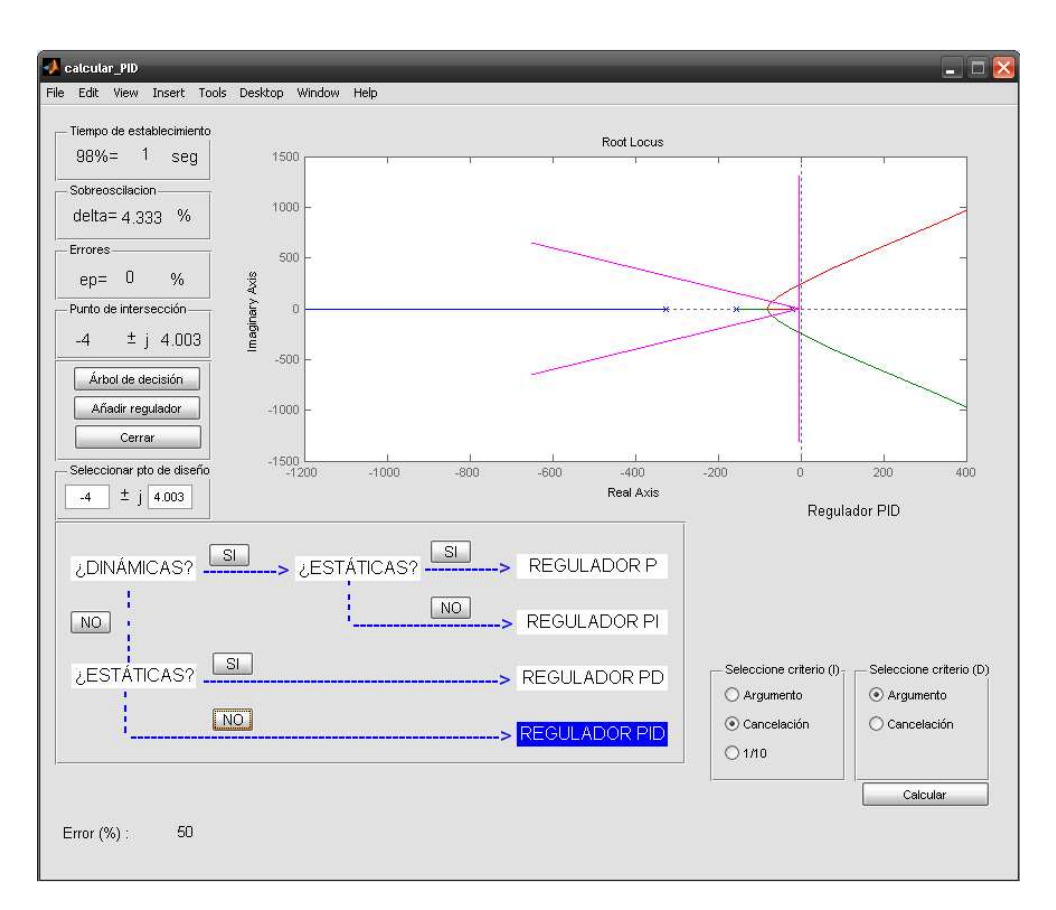

**Figura 2.10. Ventana para calcular PID** 

 Tras seleccionar el criterio que se desea, en este caso, para calcular un regulador PID, por tanto será necesario elegir el criterio para la parte derivativa y para la parte integral del regulador, se pulsará el botón Calcular.

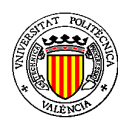

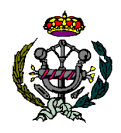

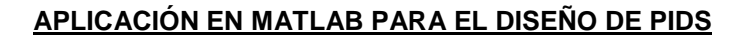

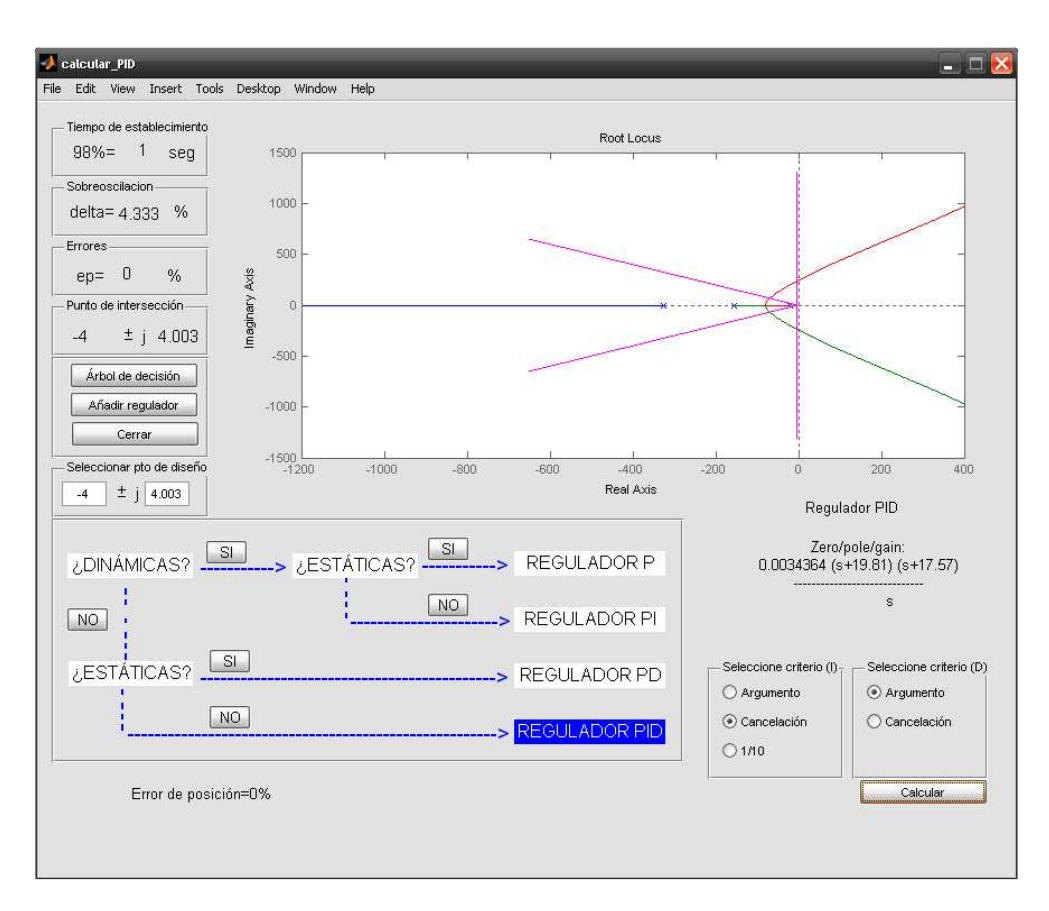

**Figura 2.11. Ventana para calcular PID** 

### - **Botón Calcular**

 Una vez se ha pulsado el botón de Calcular, se muestra por texto el regulador necesario para las especificaciones dadas. También se muestra el error tras incluir el regulador diseñado al sistema.

### - **Botón Añadir regulador**

 Como última opción de esta ventana, se puede pulsar el botón Añadir regulador, que modificará el lugar de las raíces, incluyendo los polos y ceros del regulador en la gráfica.

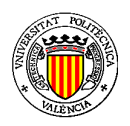

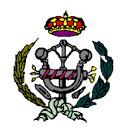

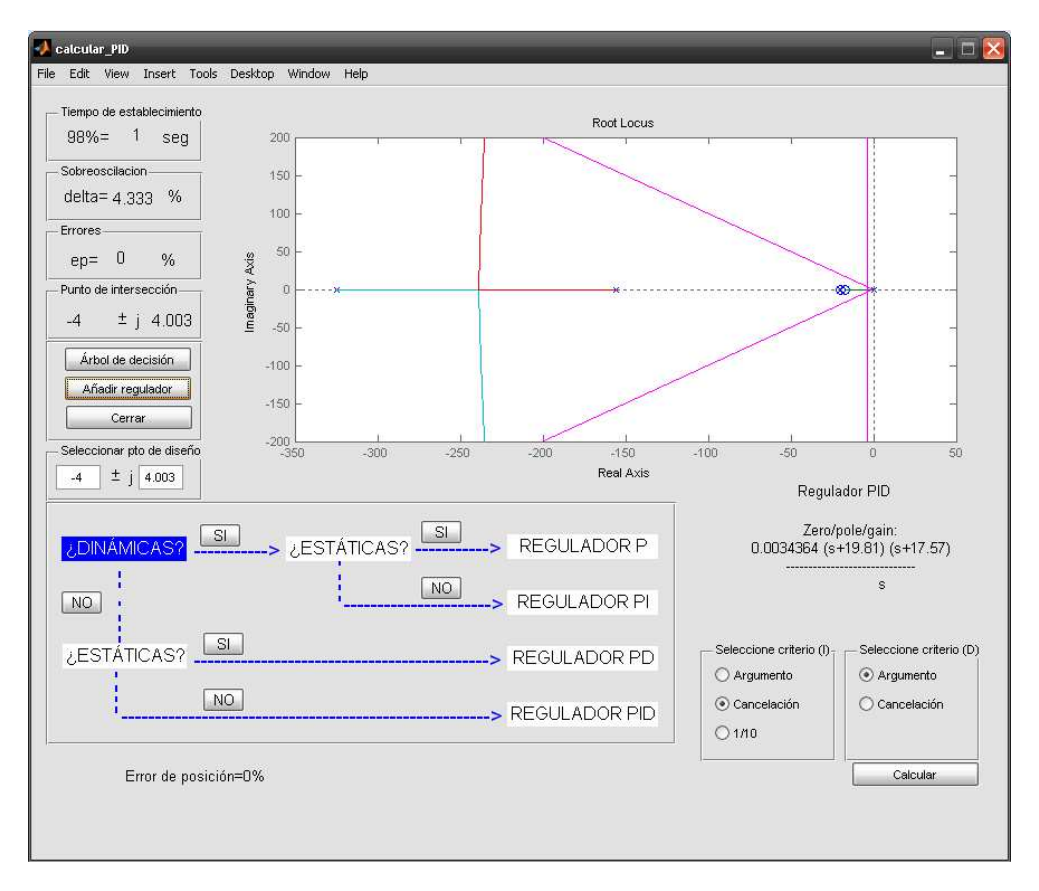

#### **APLICACIÓN EN MATLAB PARA EL DISEÑO DE PIDS**

**Figura 2.12. Ventana para calcular PID** 

 En la figura 2.12 se muestra el nuevo aspecto del lugar de las raíces. Una vez se ha calculado el regulador que se desea, ya se puede salir de esta ventana y volver al menú principal, pulsando el botón Cerrar.

 De nuevo sobre el menú principal se puede hacer uso del resto de funcionalidades que no podían se utilizadas con anterioridad al cálculo del regulador PID.

#### - **Botón Formato ISA**

 Al pulsar el botón Formato ISA, se mostrará en pantalla el regulador diseñado, y cada una de las componentes de el regulador en este formato, Ti,Td y Kp. En texto también se muestra el formato del regulador PID, según se muestra por pantalla, y en formato estándar o ISA.

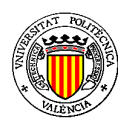

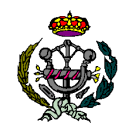

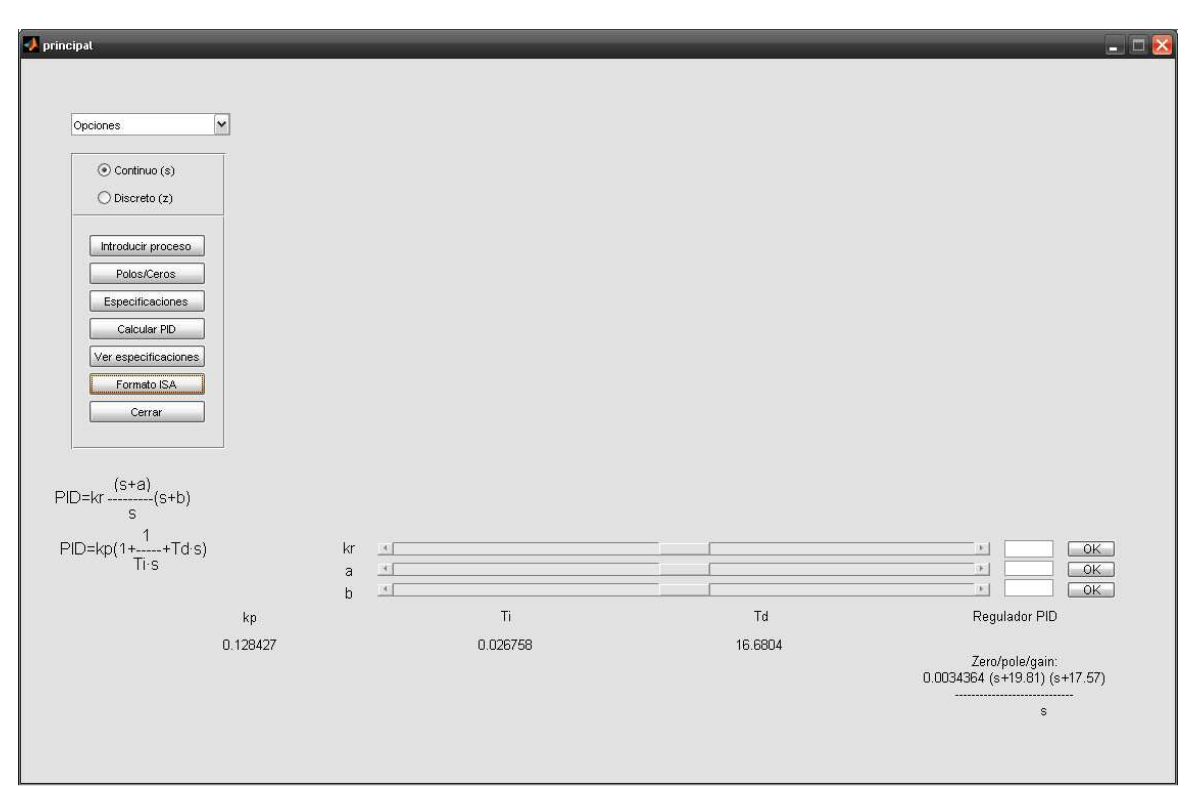

### **APLICACIÓN EN MATLAB PARA EL DISEÑO DE PIDS**

**Figura 2.13. Pantalla principal** 

### - **Menú desplegable**

En el menú desplegable que se muestra en la figura 2.14, se pueden seleccionar las opciones gráficas de Lugar de las raíces, Respuesta ante escalón en BA, Respuesta ante escalón en BC, Diagrama de Bode y Diagrama de Nyquist.

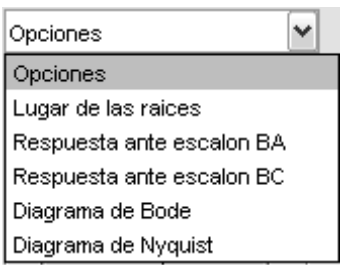

**Figura 2.14. Menú desplegable** 

 Si por ejemplo se selecciona Respuesta ante escalón en BC, se mostrará por pantalla la opción seleccionada, como se muestra en la figura 2.15.

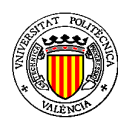

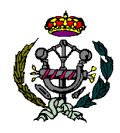

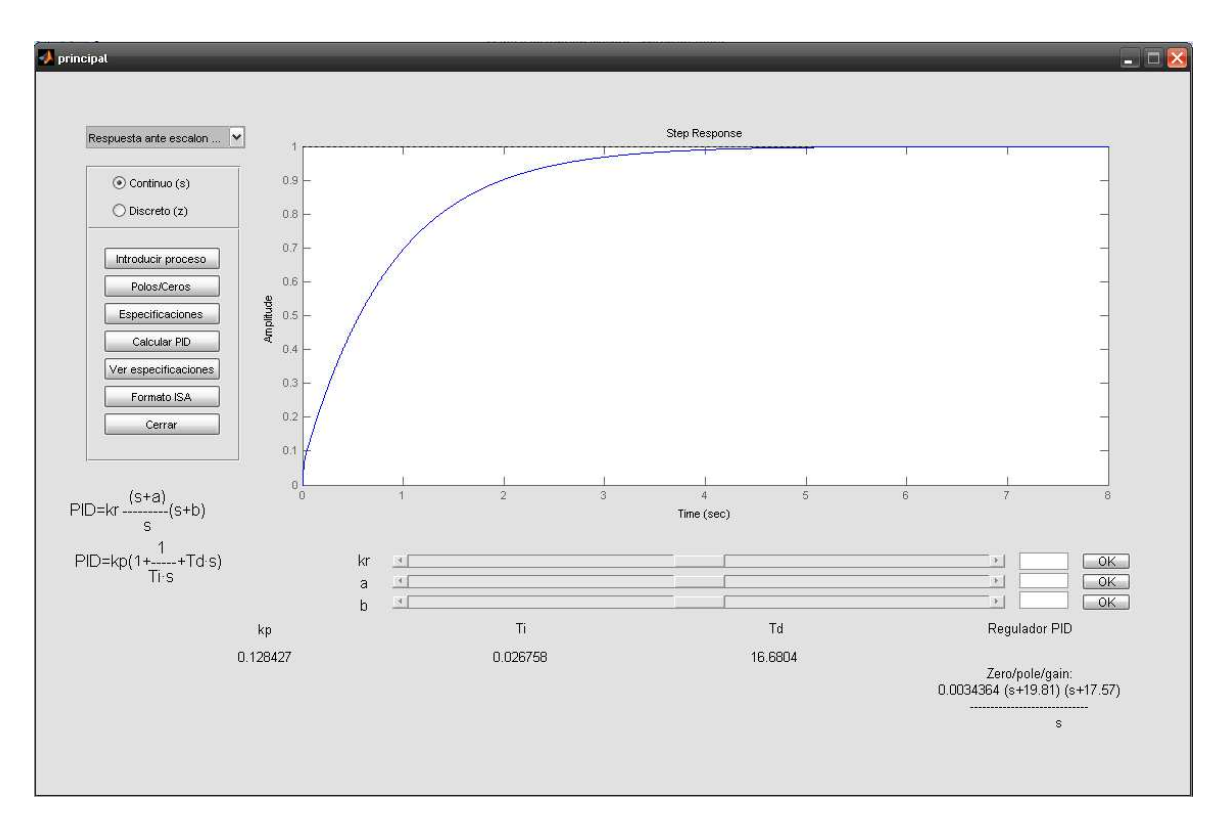

#### **APLICACIÓN EN MATLAB PARA EL DISEÑO DE PIDS**

**Figura 2.15. Pantalla principal** 

 Se pueden obtener valores de la gráfica pulsando el botón derecho del ratón sobre ella, como tiempo de establecimiento (Setting Time), o sobreoscilación (Overshoot).

 Sobre la pantalla principal también aparecen unas barras de valores para los términos que componen el regulador PID.

# - **Barras de valores**

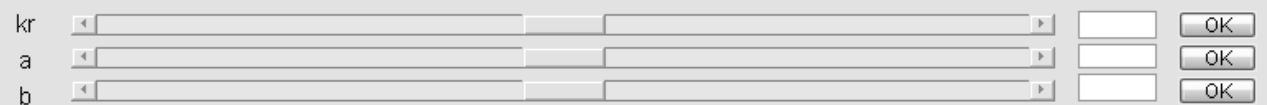

### **Figura 2.16. Barras de valores**

 Estas barras ofrecen dos posibilidades, o bien pulsar sobre ellas, y modificar los valores de cada uno de los términos del regulador, o bien, introducir por teclado el valor deseado y pulsar sobre el botón OK correspondiente para confirmar el valor.

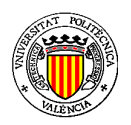

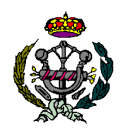

### **APLICACIÓN EN MATLAB PARA EL DISEÑO DE PIDS**

 Al modificar los valores de los términos del regulador, el programa actualiza la simulación seleccionada en ese instante, teniendo en cuenta el nuevo regulador diseñado. Esto será útil para conseguir las especificaciones deseadas con la modificación de cada uno de los términos del regulador.

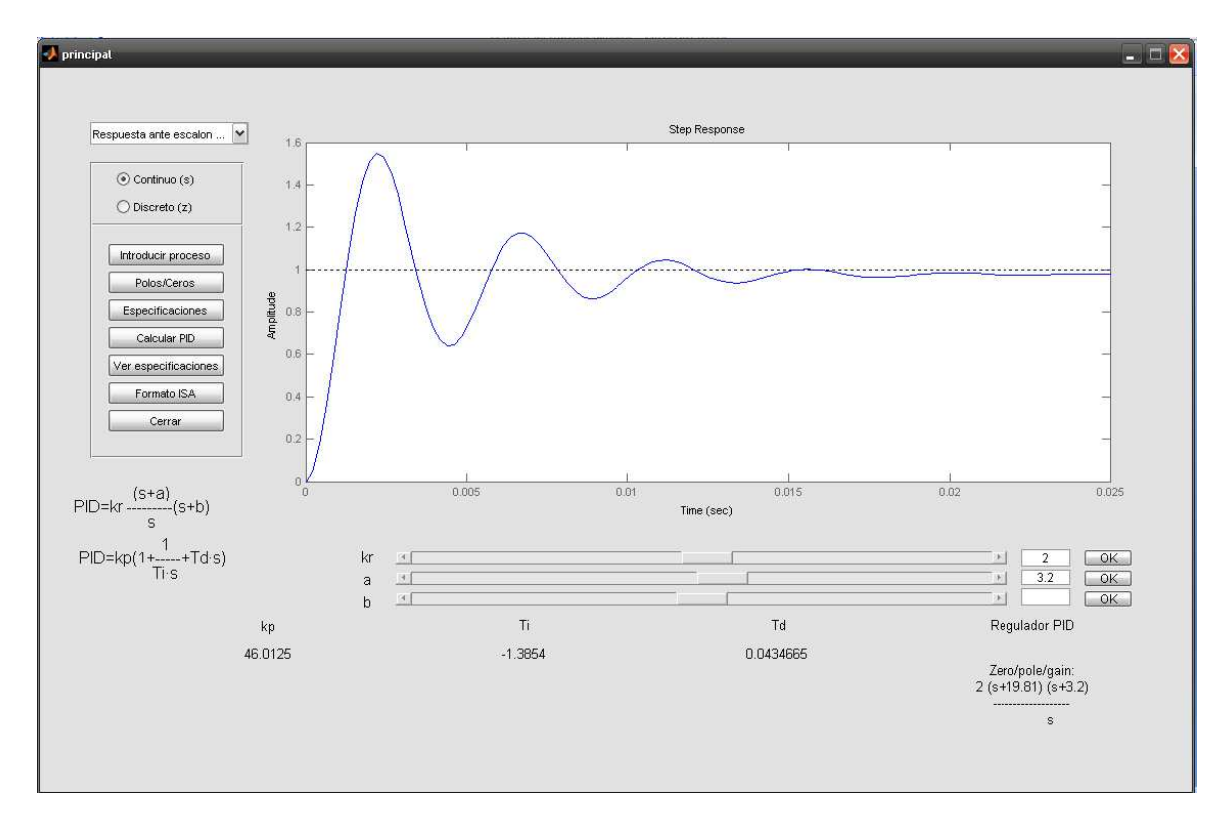

**Figura 2.17. Pantalla principal** 

### - **Botón Cerrar**

 Pulsando sobre el botón Cerrar del menú principal se cerrarán todas las ventanas abiertas de la aplicación y se saldrá de ella.

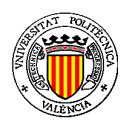

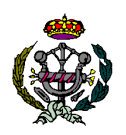

#### **APLICACIÓN EN MATLAB PARA EL DISEÑO DE PIDS**

# - **Botón Créditos**

 Si pulsamos sobre el botón Créditos, nos aparece la información sobre el autor del proyecto, el director del mismo, así como Universidad y título del proyecto. La ventana de información se muestra en la figura 2.18.

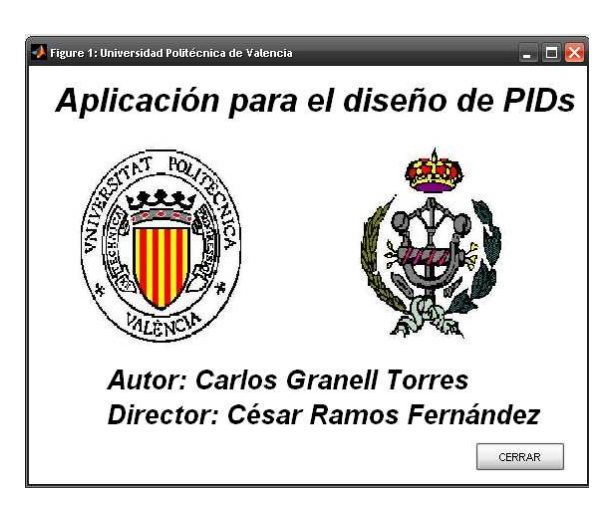

**Figura 2.18. Ventana de créditos** 

 Si se pulsa sobre el botón CERRAR, desaparece la ventana informativa, y se vuelve a la ventana principal.